## Инструкция по регистрации общественных наблюдателей

Общественные наблюдатели самостоятельно регистрируются на платформе [https://gia66.ru](https://gia66.ru/), затем выбирают пункты проведения экзаменов и даты наблюдений, проходят онлайн-инструктаж по наблюдению.

Даты наблюдения выбираются не позднее, чем до 10 утра за 2 рабочих дня до проведения экзаменов.

#### Регистрация на платформе

Для регистрации служит ссылка «Регистрация», которая открывает следующий диалог:

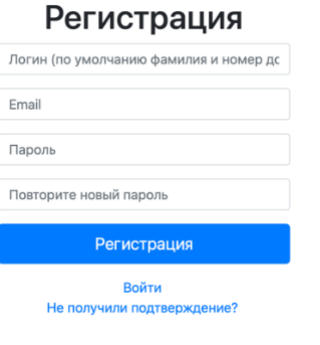

Логин – уникальное имя пользователя на платформе. Во избежание проблем следует использовать «ФИО + номер документа».

Email – реально существующий email регистрирующегося.

Пароль – любой пароль не менее, чем из 8 символов (рекомендуем использовать номер документа).

Повтор пароля (защита от ошибки при введении первого)

Кнопка «Регистрация». Нажать после заполнения формы.

После регистрации необходимо подтвердить адрес указанной электронной почты. Для этого следует перейти в свою почту и следовать инструкции:

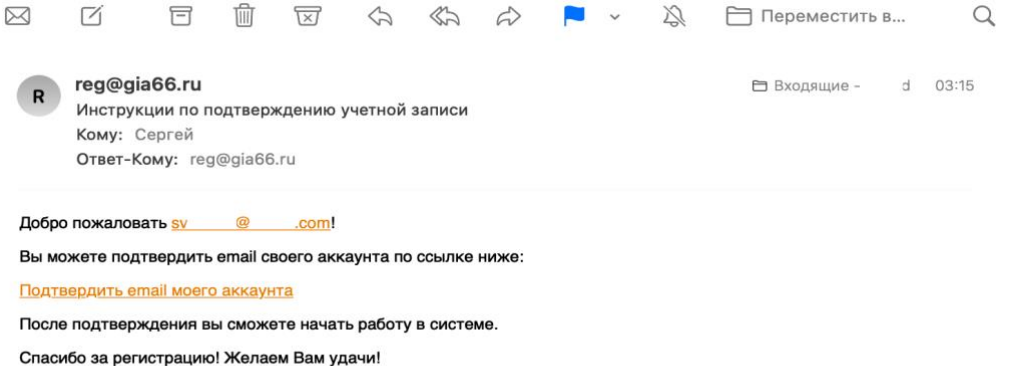

Для подтверждения почты достаточно перейти по указанной ссылке «Подтвердить email моего аккаунта». Не следует отвечать на электронное письмо, так как почтовый ящик служит только для отправления служебной информации.

После перехода по указанной в письме ссылке появляется надпись: **PEATMA** • Объявления Авторизация Ваш адрес электронной почты успешно подтвержден.

При попытке зайти без подтверждения записи появляется сообщение «Вы должны подтвердить вашу учётную запись».

Вы должны подтвердить вашу учетную запись.

Если в течение 10 минут не пришло письмо с инструкциями для подтверждения электронного письма, следует перейти по ссылке «Не получили подтверждение?» и следовать дальнейшей инструкции.

#### Работа с платформой

После входа в систему появляется «рабочая область зарегистрировавшегося пользователя»:

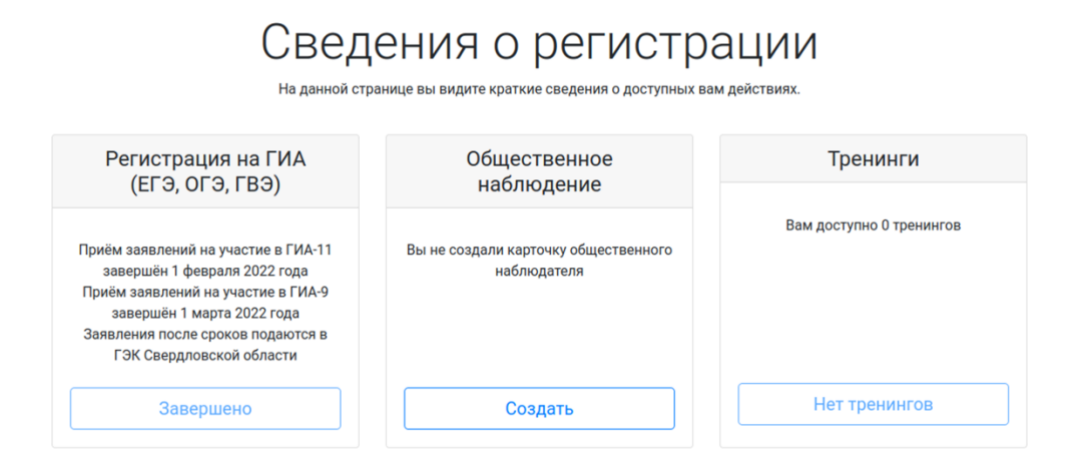

#### Создание карточки общественного наблюдателя

До создания карточки общественного наблюдателя, пользователю доступно только одно действие – создать карточку общественного наблюдателя в среднем столбце (кнопка «Создать»:

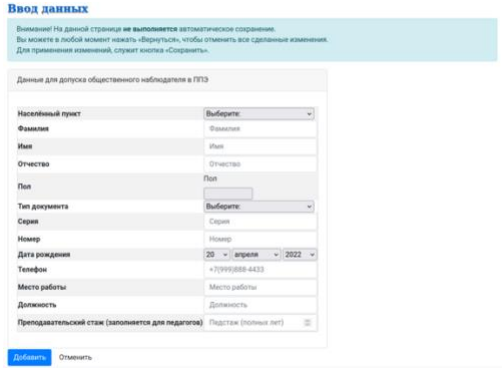

Для общественного наблюдателя заполняются следующие поля («+» обязательные для заполнения):

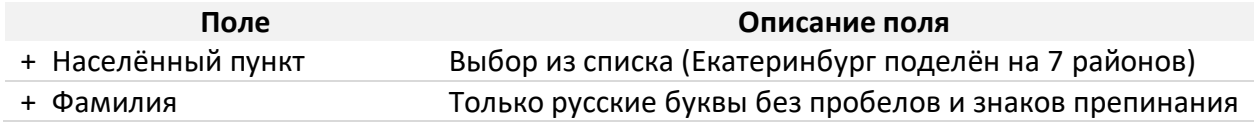

 $\times$ 

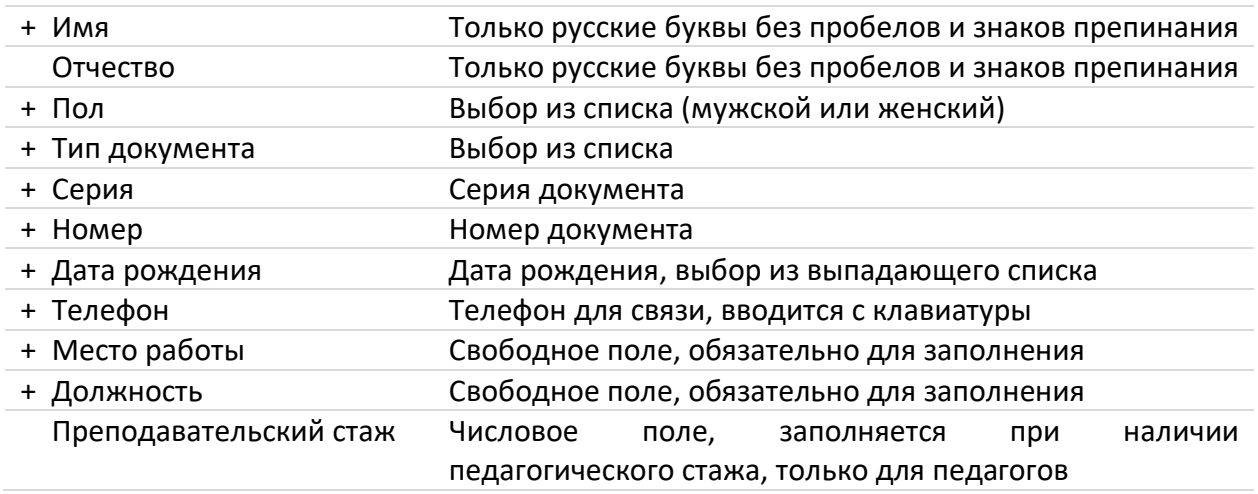

После заполнения данных следует нажать на кнопку «Добавить»:

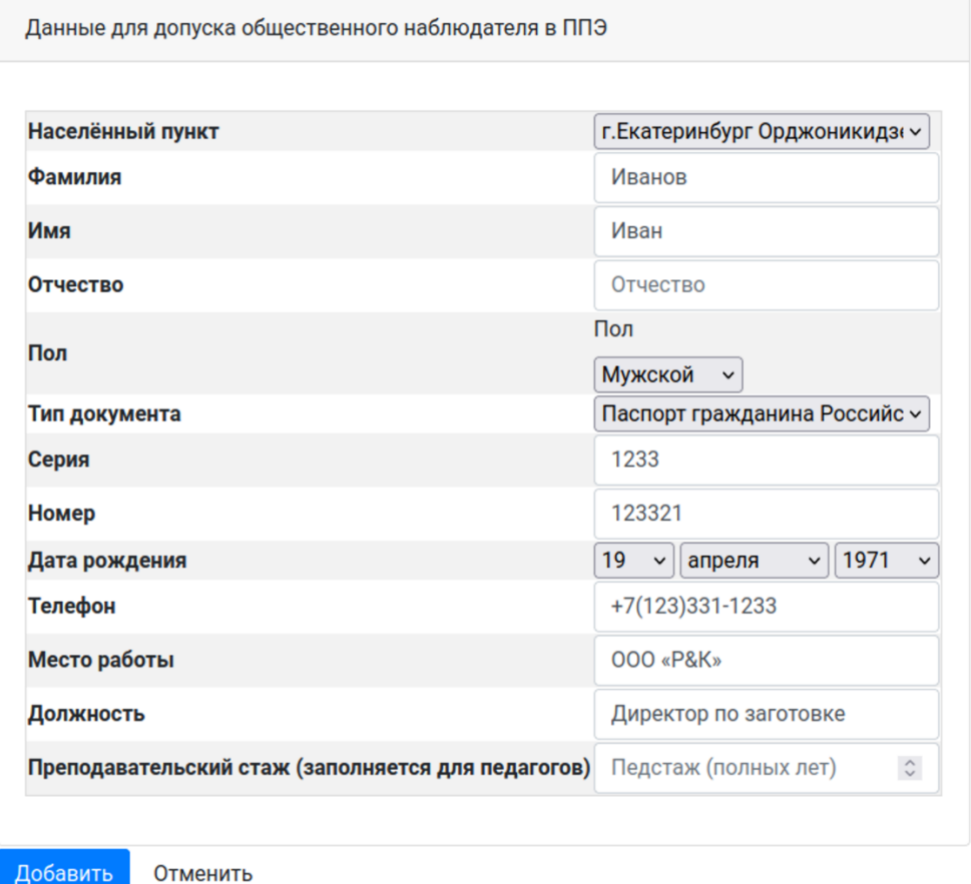

Происходит валидация данных. При возникновении ошибок справа от таблицы появляется их список:

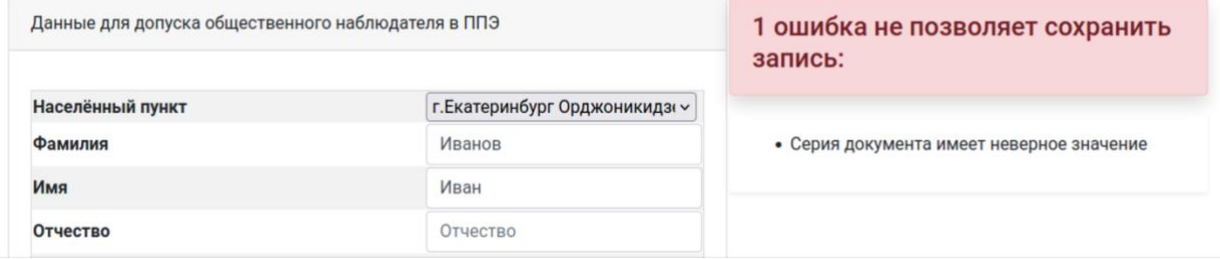

Следует исправить указанные ошибки и повторить нажатие на кнопку «Добавить».

После добавления открывается карточка общественного наблюдателя, в которой можно изменить данные об общественном наблюдателе и выбрать даты «выходов» в пункты проведения экзаменов.

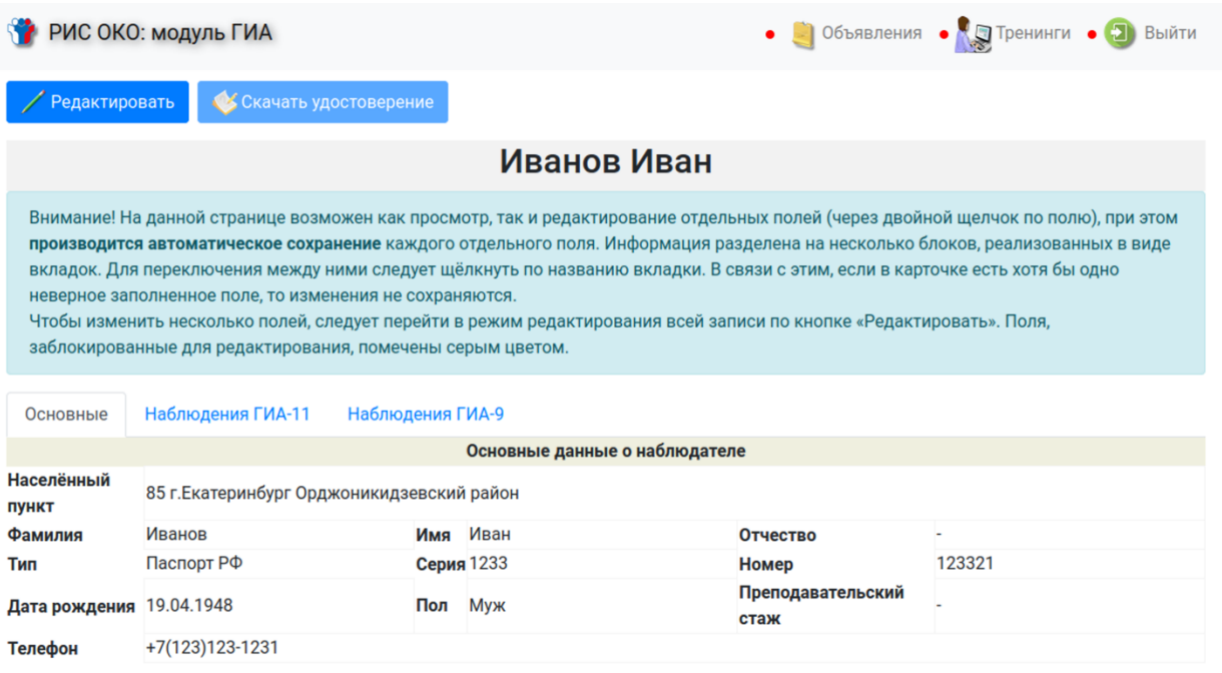

Допускается редактирование данных через двойной щелчок или через кнопку «Редактировать». Кнопка «Скачать удостоверение» будет доступна после аккредитации общественного наблюдателя (в случае электронной доставки удостоверений).

## Выбор дат наблюдения

В зависимости от выбранного населённого пункта, в закладках «Наблюдения ГИА-11» и «Наблюдения ГИА-9» указаны все даты основного периода соответствующей государственной итоговой аттестации и даётся выбор из пунктов, назначенных на указанную дату.

Пользователю следует установить отметку в виде «галочки» напротив нужной ему даты и указать пункт проведения экзаменов, в котором он намеревается проводить наблюдение так, как показано на рисунке ниже:

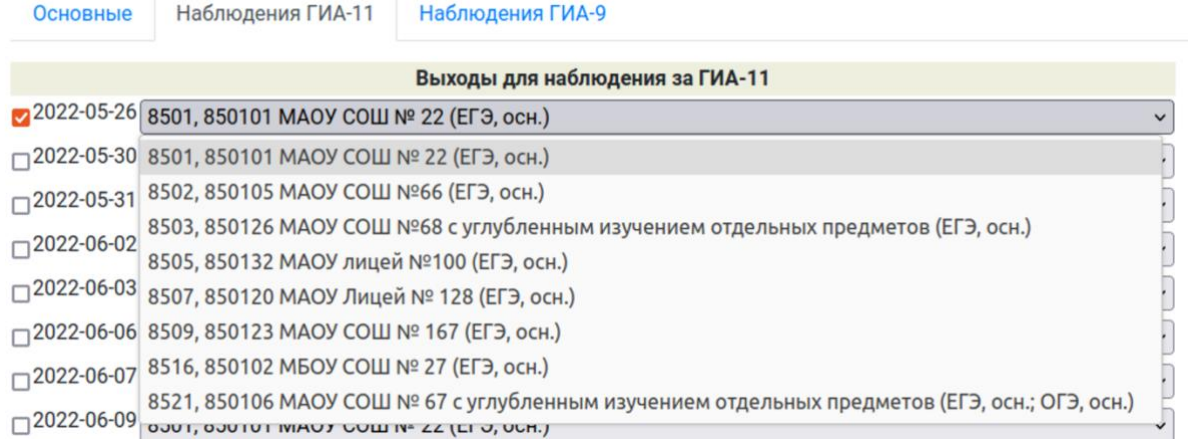

На рисунке ниже пользователь указал только 1 дату выхода в пункт 8507. Назначение следует подтвердить нажатием снизу страницы на кнопку «Сохранить»:

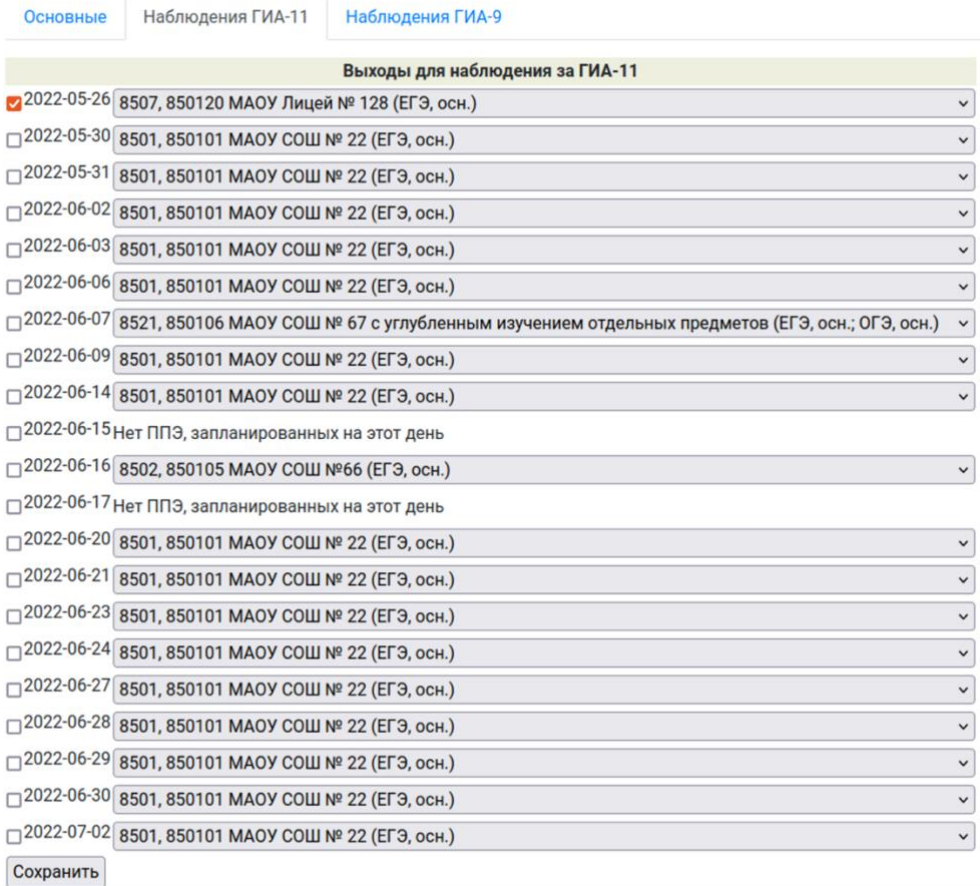

#### Отметки о наблюдениях за ГИА-9 устанавливаются аналогично:

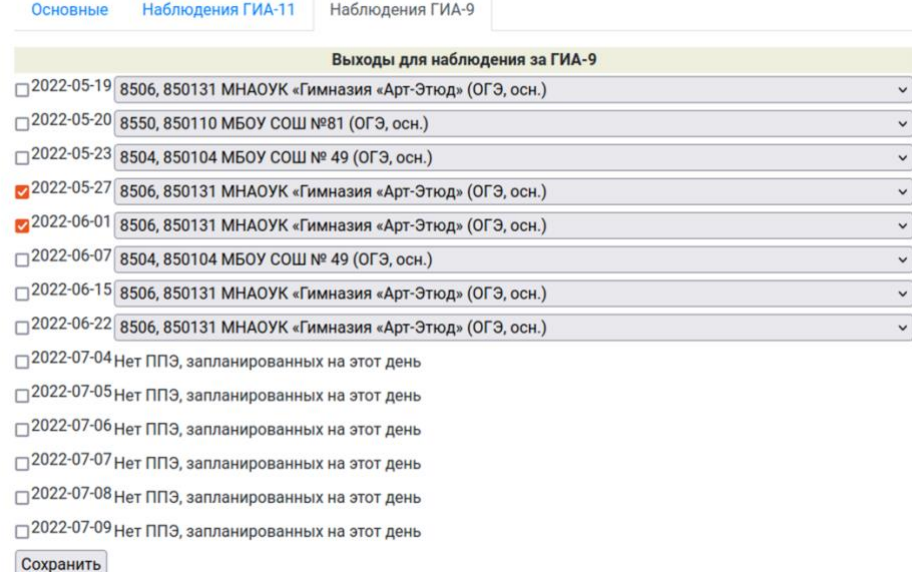

Если даты совпадают, то в одном из назначений появится сообщение о том, что в данный момент общественный наблюдатель находится в другом пункте:

⊡ 2022-06-15В этот день общественный наблюдатель находится в ППЭ ГИА-9

1) при отсутствии запланированных пунктов в выбранном муниципальном образовании, появляется запись «Нет ППЭ, запланированных на этот день»;

2) изменение выбора дат возможно не позднее, чем за 2 дня до экзамена до 10:00, затем наступает блокировка изменений;

3) курс-тренинг для общественных наблюдателей появляется после создания карточки общественного наблюдателя;

4) редактирование федеральных общественных наблюдателей школам и муниципальным образованиям недоступно.

После перехода на главную (домашнюю) страницу сайта, должны отобразиться краткие сведения и появится возможности пройти краткий онлайн-курс для общественных наблюдателей:

# Сведения о регистрации

На ланной странице вы вилите краткие свеления о лоступных вам лействиях.

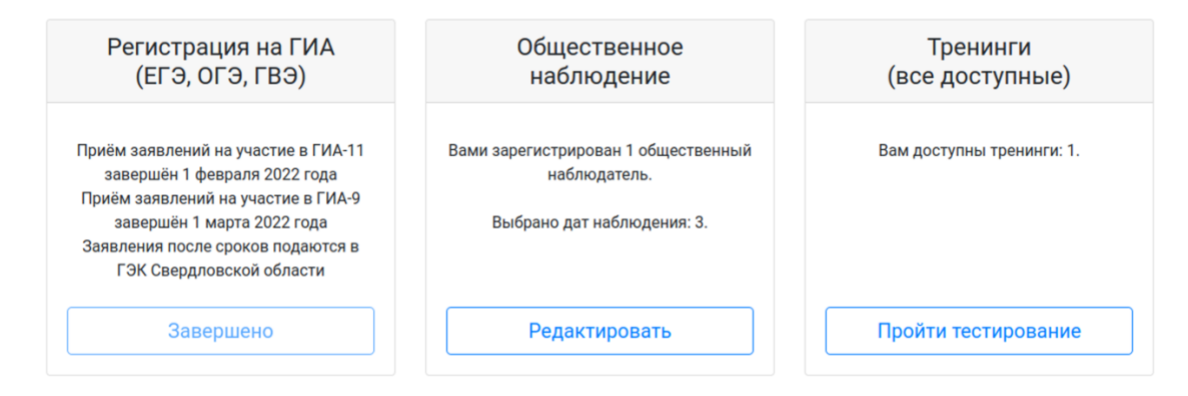

### Поддержка пользователей

Поддержка самостоятельно регистрирующихся пользователей портала осуществляется по телефону горячей линии ЕГЭ Свердловской области +7-908-908-1365 или через почту [blanks@gia66.ru.](mailto:blanks@gia66.ru)

Поддержка ответственных за информационный обмен, образовательных организаций, экспертов, сотрудников ППЭ, зарегистрированных образовательными организациями участников и др. категории пользователей осущестляется через технологический портал РЦОИ.